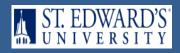

## ST. EDWARD'S 1098-T (ST. EDWARD'S)

### Step 1

#### Go To:

- Single Sign-On
- **Enter Username & Password**
- Click on **MENU**
- Select myHilltop

## Step 2

### **Browse Categories:**

- Select Payments & Financial Aid
- Click on Access My 1098-T Tax Form

## Step 3

### **Download & Print:**

- Select a Tax Year
- Click Submit
- Right Click and Print

(Is Box 7 checked on corresponding 1098-T?)

# STUDENT ACESS (ST. EDWARD'S)

### Step 1

### Go To:

- Single Sign-On
- Enter Username & Password
- Click on **MENU**
- Select myHilltop

## Step 2

### **Browse Categories:**

- Select Payments & Financial Aid
- Click on View/Pay My Bill -**Student Access**

### Step 3

### **Download & Print:**

- Click on View Activity
- Click on corresponding Semester i.e., **(Spring, 2018)**
- Click on PDF & Print

(Is Box 7 checked on corresponding 1098-T?)

- If YES, print the Spring Semester corresponding Box 7.
- Download & print all semester bills corresponding tax year being filed.